## **Памятка для преподавателей по регистрации на сайте колледжа**

- **1.** Войдите на сайт колледжа: **kpk.kss45.ru**
- **2.** В верхнем меню щелкните по кнопке **Вход на сайт:**

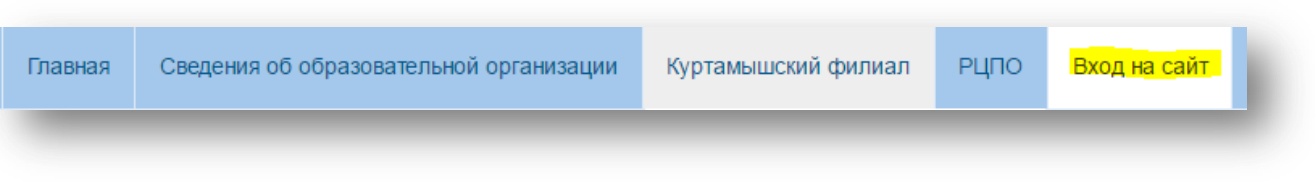

3. Если Вы зарегистрированы, для восстановления забытого пароля и логина воспользуйтесь ссылками:

Забыли пароль?

Забыли логин?

Ещё нет учётной записи?

- **4.** Для регистрации щелкните по ссылке:
- **5.** Заполните форму регистрации. **В форме обязательно укажите Вашу Фамилию, так как пользователей, не являющихся преподавателями колледжа, я не активирую. Пароль должен состоять из букв и цифр!**

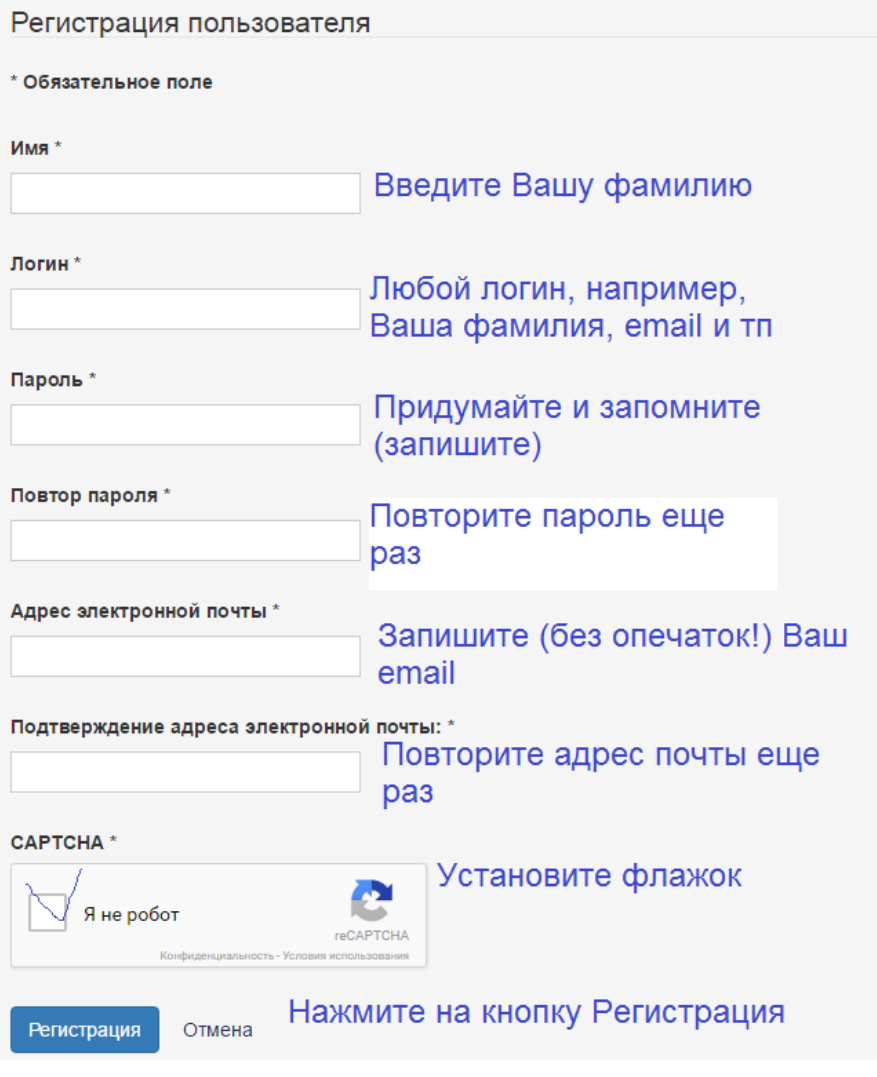

۰

#### 7. Откройте письмо, выполните подтверждение своей учетной записи:

Чтобы подтвердить вашу учётную запись, перейдите по ссылке, приведённой ниже, или вставьте её в адресную строку браузера: https://kpk.kss45.ru/axog.html?task=registration.activate&token=952611d81e9f70796460333161a267d5

- 8.
- **В течение дня** Ваша учетная запись будет активирована администратором сайта.

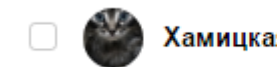

Хамицкая Галина Геннадь... ● Ваша учетная запись активирована

9. Теперь Вы можете входить на сайт.

### **Памятка по загрузке материалов в файловый архив колледжа**

- 1. Приготовьте файлы для загрузки:
	- a. Переименуйте файлы (в имени не должно быть пробелов и русских букв), например, MDK0201\_4.02\_25\_gr.pdf
	- b. Обратите внимание на размер файла, он не должен превышать 20 мб
	- c. Файлы лучше сохранить в формате pdf, так как не у всех студентов есть MS Office
- 2. Войдите на сайт
- 3. Перейдите на страницу файлового архива:

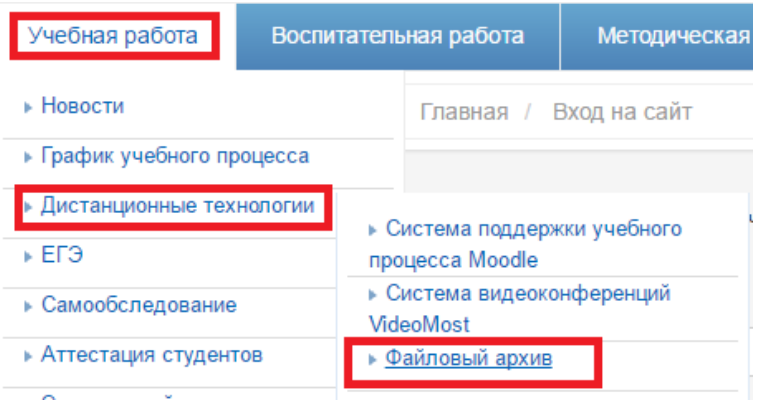

4. Щелкните по пункту меню Загрузить файл

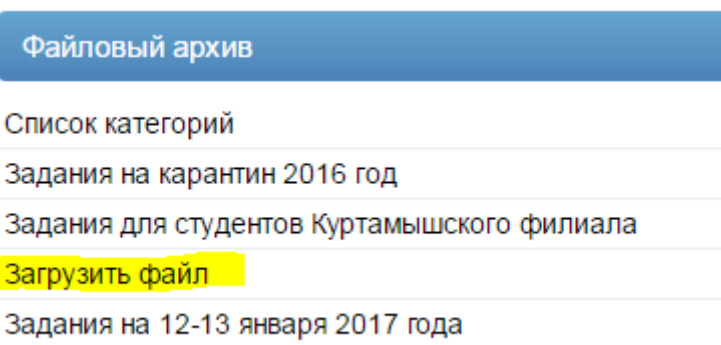

5. В форме загрузка выберите нужную категорию:

# • Загрузка

### Загруженные файлы

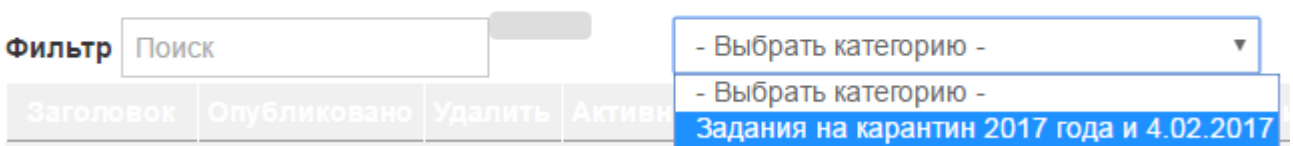

## Загрузить файл [ Макс. Размер: 20.00 МВ]

- 6. Щелкните по кнопке **Выберите файл** (Обзор название кнопки может отличаться в зависимости от используемого браузера), укажите размещение файла на вашем компьютере.
- 7. Впишите название файла в окно Заголовок файла, например, **Психология 20 группа (2 февраля)**
- 8. Щелкните по кнопке **Начать загрузку**

### Загрузить файл [ Макс. Размер: 20.00 МВ]

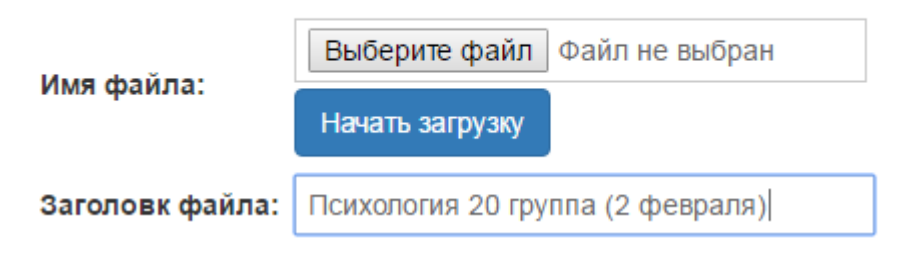

9. Для загрузки следующего файла, повторите действия 6-8

При необходимости загрузить несколько файлов для одной группы можно предварительно их запаковать в архив **zip**